Xerox Multifunction Devices

# Customer Tips

November 5, 2003

dc03cc0317 **Example 19** 2003 **under the user** 

## *Xerox DC 555/545/535 Macintosh Driver Information*

### **Purpose**

This document includes information about using Xerox custom Macintosh drivers and Xerox custom and generic PPDs in Macintosh OS 8.6 through 9.x environments. The information in this document does not apply to Mac OS X (see the Customer Tip dc02cc0309, *Printing to a Document Centre or WorkCentre from Macintosh OS X 10.2.x* for information about OS X). The following topics are included:

- Macintosh custom driver and PPD availability and interoperability. This information helps you understand the print driver choices best suited for your environment and printing needs.
- Special configurations that allow access to custom Xerox features in some applications.

For information regarding Macintosh drivers for other Document Centres, refer to the Customer Tips: *Mac Issues for the DC 220/230 ST/LP* and *Xerox DC 265/255/240 and 490/480/470/460 Macintosh Driver Information*.

## **Section I - Printer Driver and PPD Availability and Interoperability**

#### **OS Versions/Drivers/PPDs**

The following table shows the drivers, PPDs and printer utilities available for the DC 555/545/535 in a Macintosh environment.

#### **DC 555/545/535**

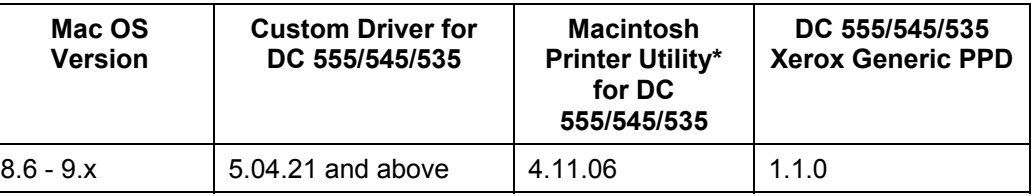

\* Use the Xerox Macintosh Printer Utility to rezone a printer, rename a printer, download PS files and/or other administrative tasks.

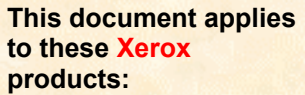

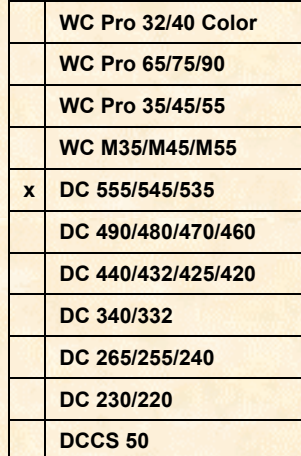

#### **Choosing the Optimal Driver and PPD**

When you print from a Macintosh to a DC 555/545/535, we recommend that you use the Xerox DC 555/545/535 custom driver in combination with the custom PPD packaged with it. The custom driver and custom PPD allow the broadest use of DC 555/545/535 features.

You can use the Adobe PostScript or LaserWriter driver with the Xerox generic PPD, but some extended features such as sample set, secure print, cover pages, banner page, and transparencies are not available.

#### **Printing Features**

The following table lists the features available in Xerox generic and custom PPDs. Select the PPD based on the desired printing features and your driver preferences.

**NOTE:** If you are using QuarkXPress, the Booklet feature is unavailable. This is a limitation of the Xerox custom driver core.

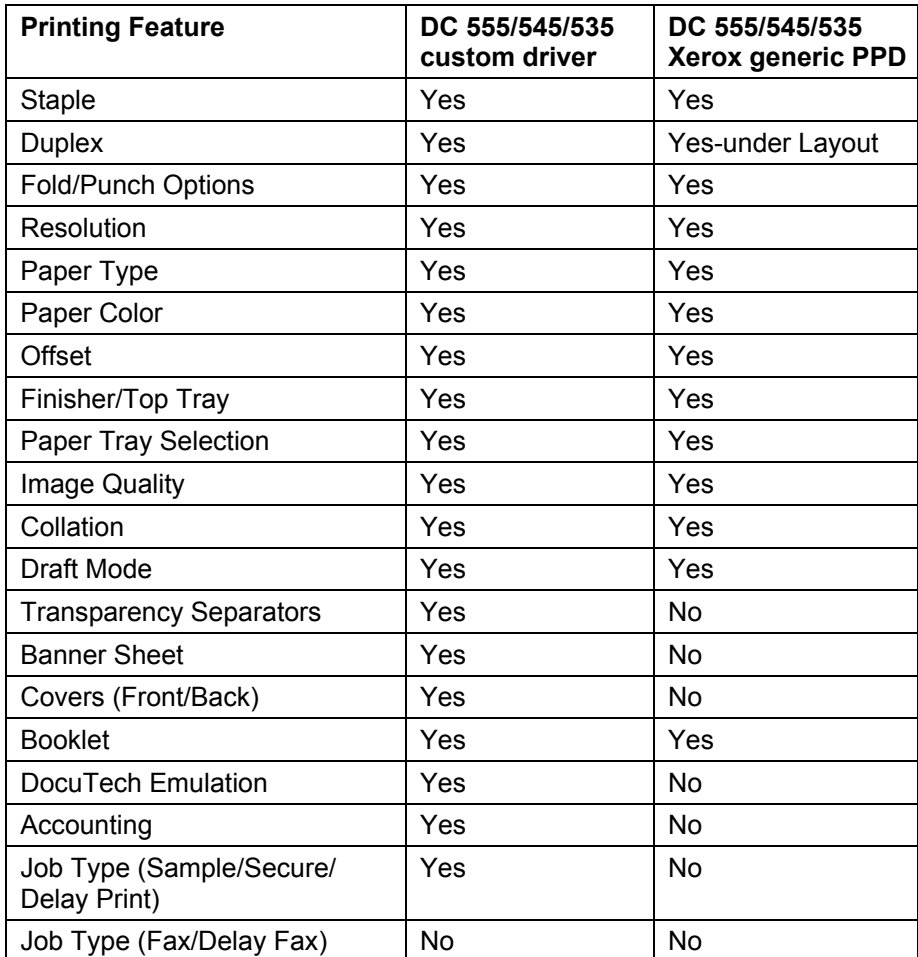

#### **Optimal Driver and PPD Combinations**

When you print from a Macintosh to a DC 555/545/535, we recommend that you use the Xerox DC 555/545/535 custom driver in combination with the custom PPD packaged with it. The custom driver and custom PPD allow the broadest use of DC 555/545/535 features.

If you intend to use the Adobe or LaserWriter driver, make note that Xerox designed its generic PPD to work best with the AdobePS driver. A setup that includes the Xerox generic PPD and the LaserWriter 8 driver can cause separate pull down features to appear together in one pull down. This issue is related to architectural differences between the drivers. Xerox recommends that you use the AdobePS driver with the Xerox generic PPD, as the following table indicates.

![](_page_2_Picture_156.jpeg)

#### **Installing and Configuring the DC 5xx Custom Driver**

The latest Xerox custom drivers are available at [http://www.xerox.com/.](http://www.xerox.com/) Click on Support and Drivers and navigate to the drivers for DC 555/545/535.

#### **DC 5xx Custom Driver Setup via AppleTalk**

- 1. When the driver installer is on the desktop, double-click the installer.
- 2. Follow on-screen instructions.
- 3. After install completes, open the Chooser.
- 4. Select the DC5xx printer icon and then select the appropriate DC5xx AppleTalk device on the network.
- 5. Click **Create**. The Chooser automatically attempts to select the correct PPD. Sometimes a prompt appears for you to select the correct PPD manually.
- 6. After you associate the PPD with the driver, click **Setup** and then **Configure**.
- 7. Configure the DC 5xx device according to the hardware installed. Click **OK** twice.
- 8. Close the Chooser.

#### **Installing and Configuring the AdobePS Driver**

You can find the latest Adobe PostScript driver at [www.adobe.com.](http://www.adobe.com/) Click on Support, then Downloads.

#### **AdobePS Driver Setup via AppleTalk**

- 1. When the driver installer is on the desktop, double-click the installer.
- 2. Follow on-screen instructions.
- 3. After install completes, open the Chooser.
- 4. Select the AdobePS printer icon and then select the appropriate DC5xx AppleTalk device on the network.
- 5. Click **Create**. The Chooser automatically attempts to select the correct PPD. Sometimes a prompt appears for you to select the correct PPD manually.
- 6. After you associate the PPD with the driver, click **Setup** and then **Configure**.
- 7. Configure the DC 5xx device according to the hardware installed. Click **OK** twice.
- 8. Close the Chooser.

#### **Installing and Configuring the LaserWriter8 Driver**

The LaserWriter driver is part of a standard installation of Macintosh operating systems through version 9.x.

#### **LaserWriter8 Driver Setup via AppleTalk**

- 1. Open the Chooser.
- 2. Select the LaserWriter printer icon and then select the appropriate DC5xx AppleTalk device on the network.
- 3. Click **Create**. The Chooser automatically attempts to select the correct PPD. Sometimes a prompt appears for you to select the correct PPD manually.
- 4. After you associate the PPD with the driver, click **Setup** and then **Configure**.
- 5. Configure the DC 5xx device according to the hardware installed. Click **OK** twice.
- 6. Close the Chooser.

#### **Configuring the High Cap Feeder and Finisher/Output Tray**

If the High Cap Feeder and Finisher are installed on the Document Centre, use the following procedure to configure the driver.

**Note**: This procedure applies to Xerox custom drivers and AdobePS or LaserWriter 8 drivers.

- 1. Open the Chooser.
- 2. Select the appropriate driver.
- 3. Click [**Setup**].
- 4. Click [**Configure**].
- 5. Select [**Install**] for the High Cap Feeder and Finisher options.
- 6. Select <**OK**> to confirm the selections and close Chooser.

Any driver you select using the Chooser becomes the default. Verify the configuration every time you change the default printer to ensure that the settings for the High Cap Feeder and Finisher/Output Tray are still active.

## **Section II - Special Configurations**

#### **Driver Accessibility Using PageMaker and QuarkXPress**

#### **Accessing the Custom Xerox Features Using PageMaker**

Use the following steps to access the Xerox custom features from PageMaker.

- 1. In PageMaker, press the Option key on the keyboard and with the mouse, select [**File:Print**].
- 2. Click [**Setup**].
- 3. Click <**OK**>. The driver interface opens.
- 4. In the pulldown menu, select [**Xerox Features**]. The Xerox custom interface appears.

#### **Accessing Paper Trays from PageMaker with Generic Driver (LaserWriter or Adobe) and Xerox Generic PPDs**

PageMaker does not pull the configuration information from the setup in the Chooser for any printer driver. You must configure the device options from within the application as well as in the Chooser.

To configure the driver (LaserWriter or AdobePS), do the following:

- 1. In the Chooser, select the LaserWriter or AdobePS printer driver.
- 2. Select [**Setup**], Select [**Configure**].
- 3. Select [**Install**] for the appropriate DC features (High Cap and Finisher).
- 4. Open PageMaker and verify that the appropriate paper size is selected in Page Setup.
- 5. Select [**File: Print**].
- 6. Ensure that the appropriate Xerox generic PPD is selected.
- 7. Select [**Features**] to configure the features for your DC.

**NOTE:** The features are listed in a scrolling menu. The Finisher, High Cap options and Trays are at the bottom of the list. Scroll to the bottom and make selections from the bottom up.

- 8. Select [**Paper**].
- 9. Select the paper size and the corresponding tray
- 10. Click [**Print**] to create a job with the attributes you set up.

#### **Accessing Xerox Custom Features in QuarkXPress 4.x and 5.x Accessing Xerox Custom Features Using the Xerox Custom Driver**

- 1. Verify that the DC 555/545/535 custom driver is selected as the default in the Chooser.
- 2. Select [**File: Print**].
- 3. On the Setup tab, verify the [**Document Centre 5xx**] PPD is selected for Printer Description. By default, the paper size setting is custom. Select the paper size you wish to use. Jobs indicating a custom print size are held at the printer, requesting resources.
- 4. Select [**Printer**] to access the DC 5xx printer driver interface.
- 5. Select the General tab then [**Xerox Features**] for specific DC 555/545/535 features.
- 6. Select [**Print: Print**] to print the job to the printer.

#### **Accessing Xerox Custom Features Using the AdobePS Driver**

- 1. Verify that the AdobePS driver and DC 5xx Xerox generic PPD are selected as the Chooser default.
- 2. Select [**File: Page Setup**].
- 3. On the Setup tab, verify the [**Xerox DC5xx PS 3**] PPD is selected for Printer Description. By default, the paper size setting is custom. Select the paper size you wish to use. Jobs indicating a custom print size are held at the printer, requesting resources.
- 4. Select [**Printer**] to access the AdobePS printer driver interface.
- 5. Select the General tab then [**Media Options**] or [**Finishing Options**] to access specific DC 555/545/535 features.
- 6. Select [**Print: Print**] to send the job to the printer.

#### **Accessing Xerox Custom Features Using the LaserWriter 8 Driver**

- 1. Verify that the LaserWriter 8 driver and DC 5xx Xerox generic PPD are selected as the Chooser default.
- 2. Select [**File: Print**].
- 3. On the Setup tab, verify the [**Xerox DC5xx PS 3**] PPD is selected for Printer Description. By default, the paper size setting is custom. Select the paper size you wish to use. Jobs indicating a custom print size are held at the printer, requesting resources.
- 4. Select [**Printer**] to access the LaserWriter printer driver interface.
- 5. Select the General tab then [**Media Options**] or [**Finishing Options**] to access specific DC 555/545/535 features.
- 6. Select [**Print: Print**] to send the job to the printer.

## **Other Issues and Solutions**

![](_page_5_Picture_250.jpeg)

## **Additional Information**

Xerox Customer Service welcomes feedback on all documentation - send feedback via email to: [USA.DSSC.Doc.Feedback@mc.usa.xerox.com.](mailto:USA.DSSC.Doc.Feedback@mc.usa.xerox.com) You can reach Xerox Customer Support at 1-800-821-2797 (USA), TTY 1-800-855-2880 or at [http://www.xerox.com.](http://www.xerox.com/)

Other Tips about Xerox multifunction devices are available at the following URL: [http://www.xerox.com/DocumentCentreFamily/Tips.](http://www.xerox.com/DocumentCentreFamily/Tips)

XEROX ®, The Document Company ®, the digital X ®, and all Xerox product names are trademarks of XEROX CORPORATION. Other trademarks belong to their respective owners.

Copyright © XEROX CORPORATION 2003. All Rights Reserved.

![](_page_5_Picture_14.jpeg)